# 愛媛大学医学部附属病院 Web 診療予約システム操作説明書 (紹介元医療機関向け)

2023 年 3 月 14 日版

# 目次

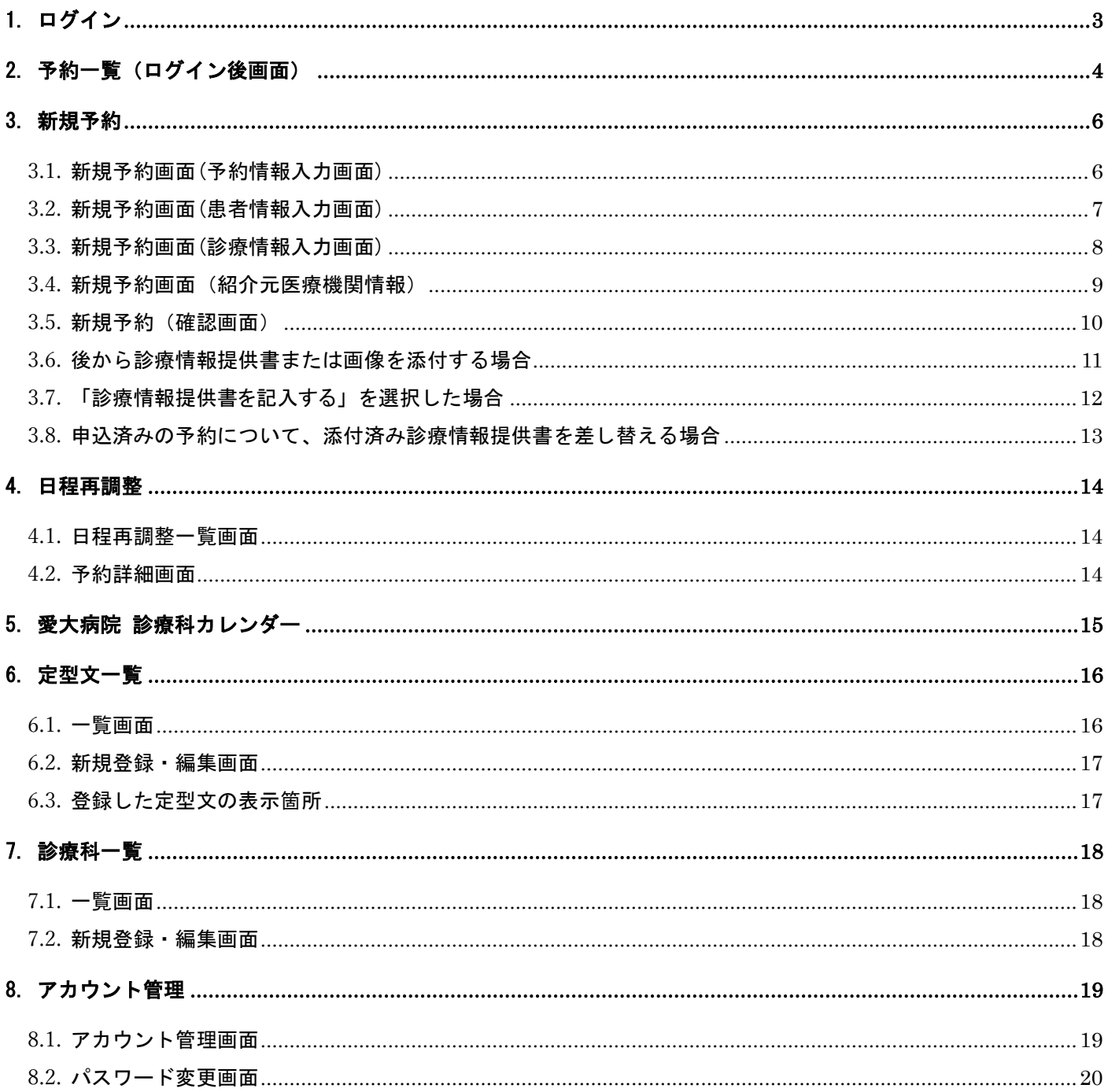

# <span id="page-2-0"></span>ユーザーID とパスワードでログインします。 ■ ログイン ログイン用のユーザーID、パスワードを入力してください。

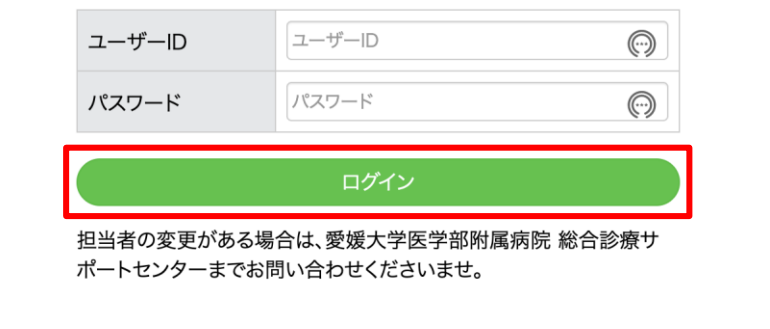

- (1) ユーザーID、パスワードを入力します。
- (2) 「ログイン」のボタンをクリックします。

<span id="page-3-0"></span>ログインすると、予約一覧が表示されます。

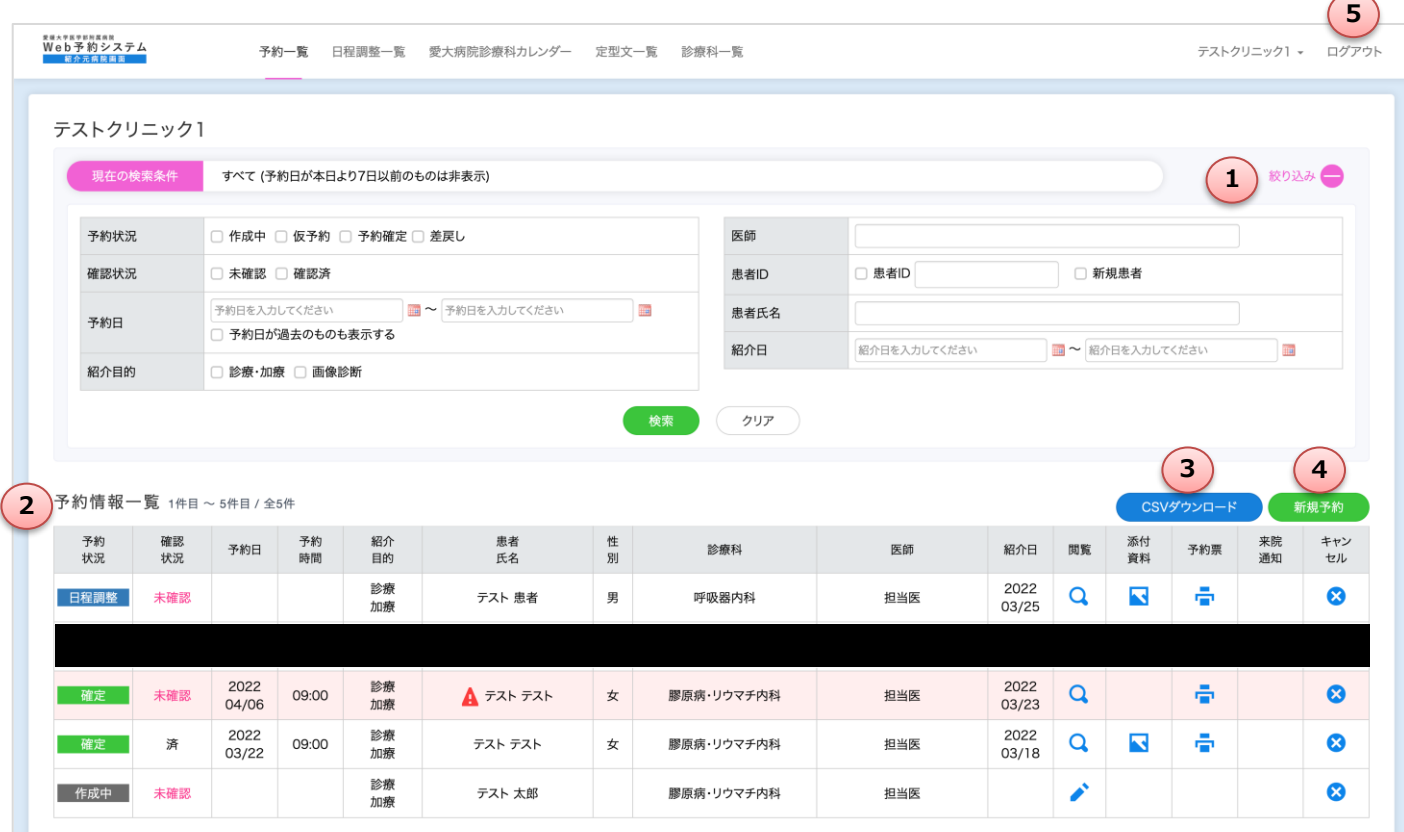

①検索

予約状況、確認状況、予約日、紹介目的、医師、患者 ID、患者氏名、紹介日で絞込み検索が行えます。 ※画面表示時は検索枠が非表示となっています。

「絞り込み」右部の ● をクリックすると表示されます。

②予約一覧

登録されている予約の一覧を表示します。 予約日から 7 日過ぎたら、自動で非表示になります。

- 「予約状況」列 予約日時が確定した予約は「確定」と表示されます。 予約情報を途中まで入力し、一時保存した場合は、「作成中」と表示されま す。予約日時の変更依頼があった場合は、「日程調整」と表示されます。

- 「確認状況」列 「未確認」と表示されていても予約は取れておりますのでご安心ください。
- 「予約日」列、「予約時間」列 予約日時が確定すると表示されます。
- 「閲覧」列

:該当の予約内容が確認できます。

▲ 該当の予約を編集します。

- 「添付資料」列 添付した画像や pdf などのファイルが確認できます。

添付画像

• 添付画像: DICOM画像(CT:46枚)

- 「予約票」列 予約票が印刷できます。

- 「来院通知」列

この列は当システムでは未使用の項目となります。来院のご連絡は医師からの返書での対応とさ せていただきますので、お時間を頂く場合がございます。大変申し訳ありませんが、ご了承頂き ますようお願い申し上げます。ご紹介いただいた患者様の診察・治療状況などがHiMEネットで 把握できますので、よろしければHiMEネットをご活用頂ければ幸いに存じます。 HiMEネットについては以下のURLよりご利用方法などをご参照ください。

 $\overline{\times}$ 

- https://www.m.ehime-u.ac.jp/hospital/tmsc/patient/himenet

- 「キャンセル」列 予約をキャンセルします。

③CSV

予約一覧の情報を CSV ダウンロードします。

④新規追加

予約を新規に登録します。

⑤ログアウト

ログアウトボタンをクリックすると、システムからログアウトします。

# <span id="page-5-1"></span><span id="page-5-0"></span>3.1. 新規予約画面(予約情報入力画面)

予約一覧画面で「新規予約」またはボタンをクリックすると当画面が表示されます。

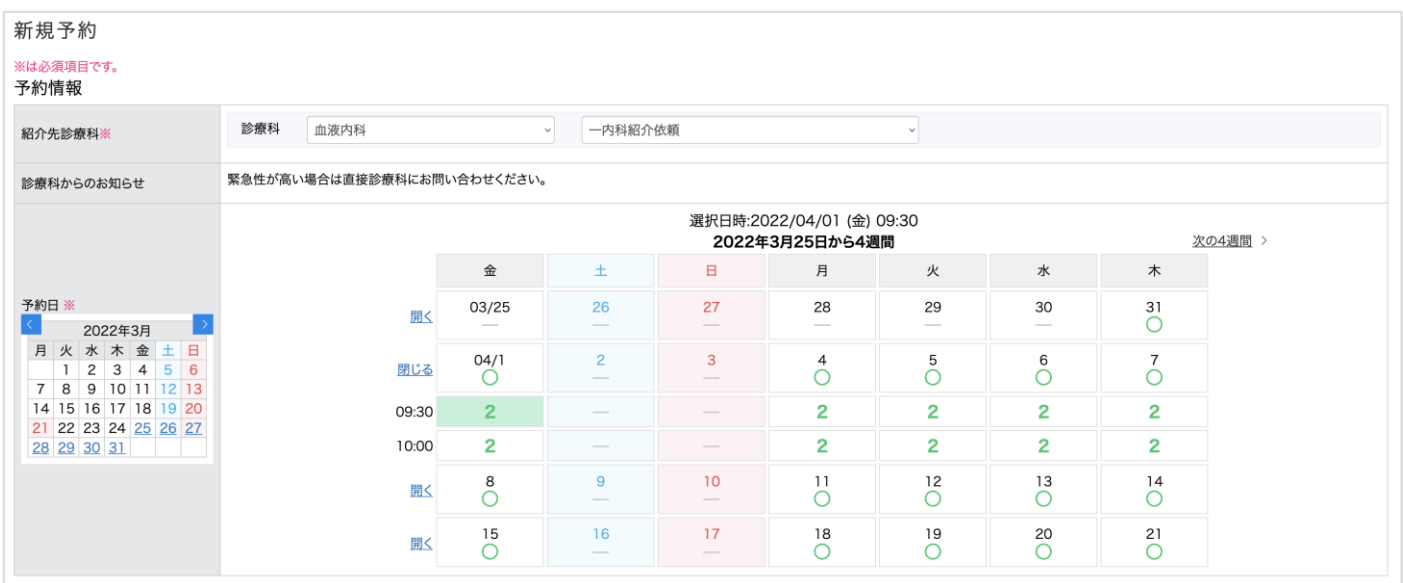

<sup>(1)</sup> 「紹介先診療科」を選択し、「予約日」を選択します。 ※予約申込日から1 週 間 以降での予約が可能です。 ※緊急の場合は従来通り直接診療科へお問い合わせください。 ※当面はFAX予約も併用しておりますので、Web予約枠が空いていない際は、FAX予約でご紹介をお願いいた します。

# <span id="page-6-0"></span>3.2. 新規予約画面(患者情報入力画面)

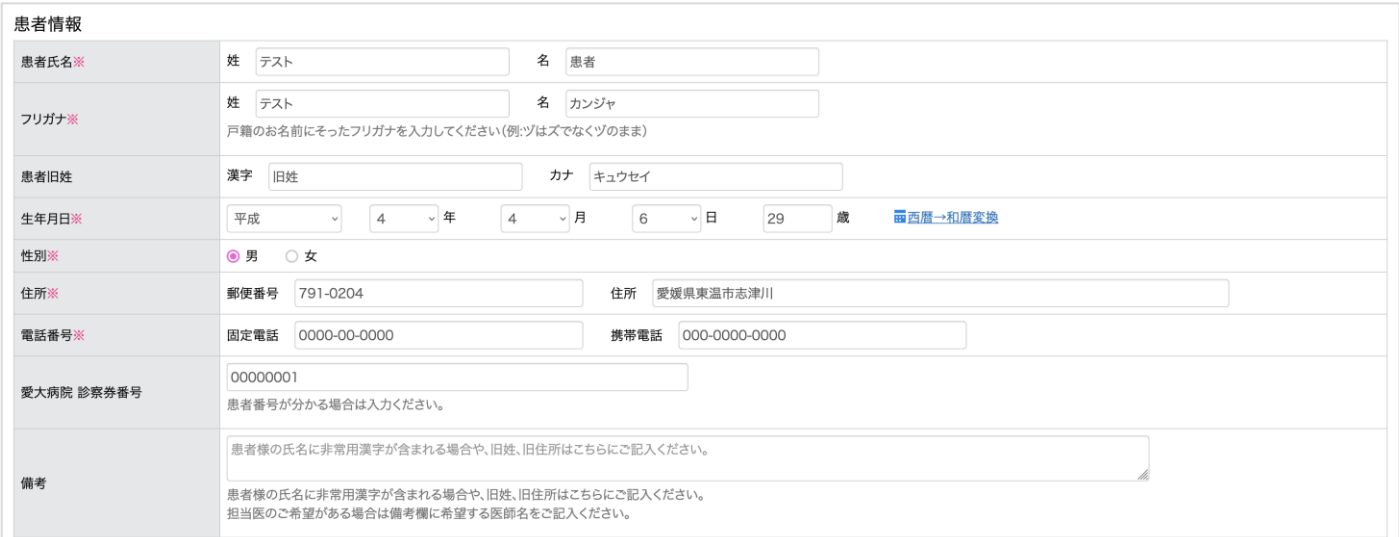

### <操作手順>

(1) 各項目を入力・選択します。 患者氏名 :患者氏名を入力 フリガナ :フリガナを入力 患者旧姓 :患者さんの旧姓の漢字とフリガナを入力 生年月日 :生年月日を入力 性別 :性別を選択 住所 :郵便番号と住所を入力 電話番号 :固定電話番号、または、携帯電話番号を入力 愛大病院 診察券番号:愛大病院の診察券番号を入力 備考 :上記項目以外の情報を入力

# <span id="page-7-0"></span>3.3. 新規予約画面(診療情報入力画面)

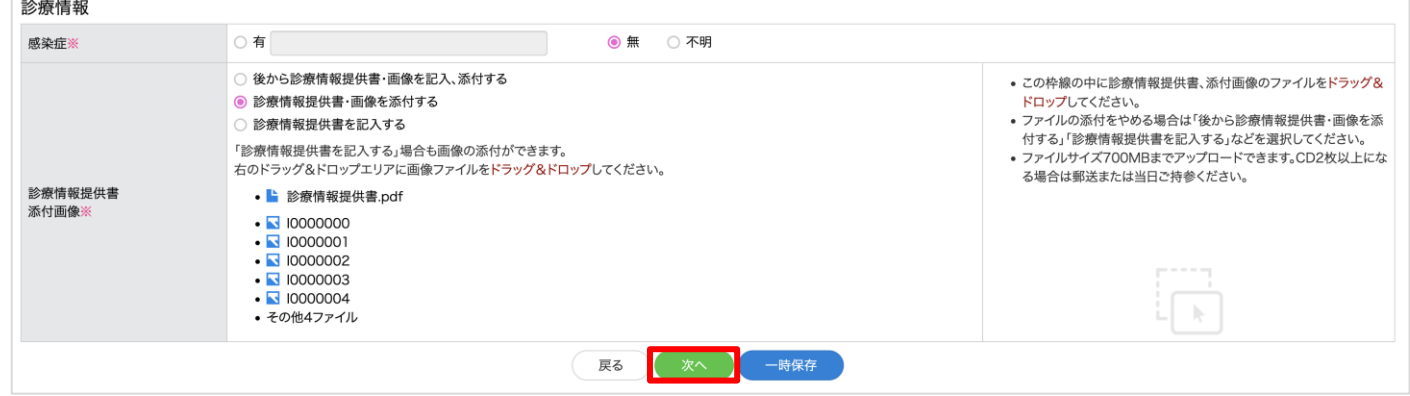

<操作手順>

(1) 各項目を入力・選択します。

感染症 :感染症の有無を入力 ※有の場合は、感染症名も入力

診療情報提供書

- 
- 添付画像 :選択肢から1つ選択
	- ①「後から診療情報提供書・画像を記入、添付する」を選択した場合⇒p11 へ
	- ②「診療情報提供書・画像を添付する」を選択した場合

⇒診療情報提供書と画像ファイルの添付をお願いします。

③「診療情報提供書を記入する」を選択した場合⇒p12 へ

※画像は 700MB まで添付可能です。

(2) 「次へ」ボタンをクリックすると、次の画面へ遷移します。 ※「一時保存」ボタンで、編集途中で保存できます。

<span id="page-8-0"></span>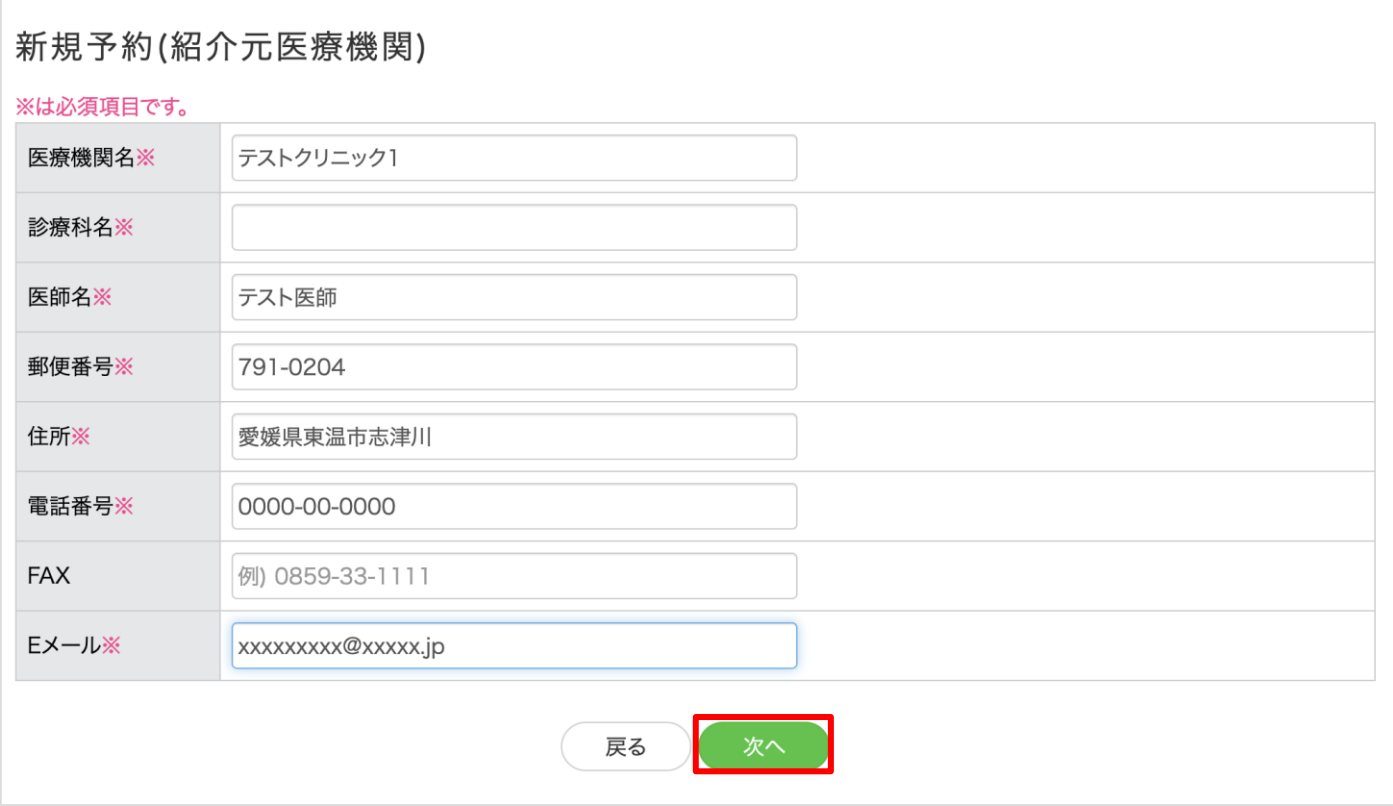

### <操作手順>

(1) 各項目を入力します。※デフォルトで基本情報は入力されていますので、必要に応じて修正ください。 [補足]

※「アカウント管理画面(p.19)」で全ての項目を入力していただくと、この画面はスキップされます。

(2)「次へ」ボタンをクリックすると、次の画面へ遷移します。

# <span id="page-9-0"></span>3.5. 新規予約(確認画面)

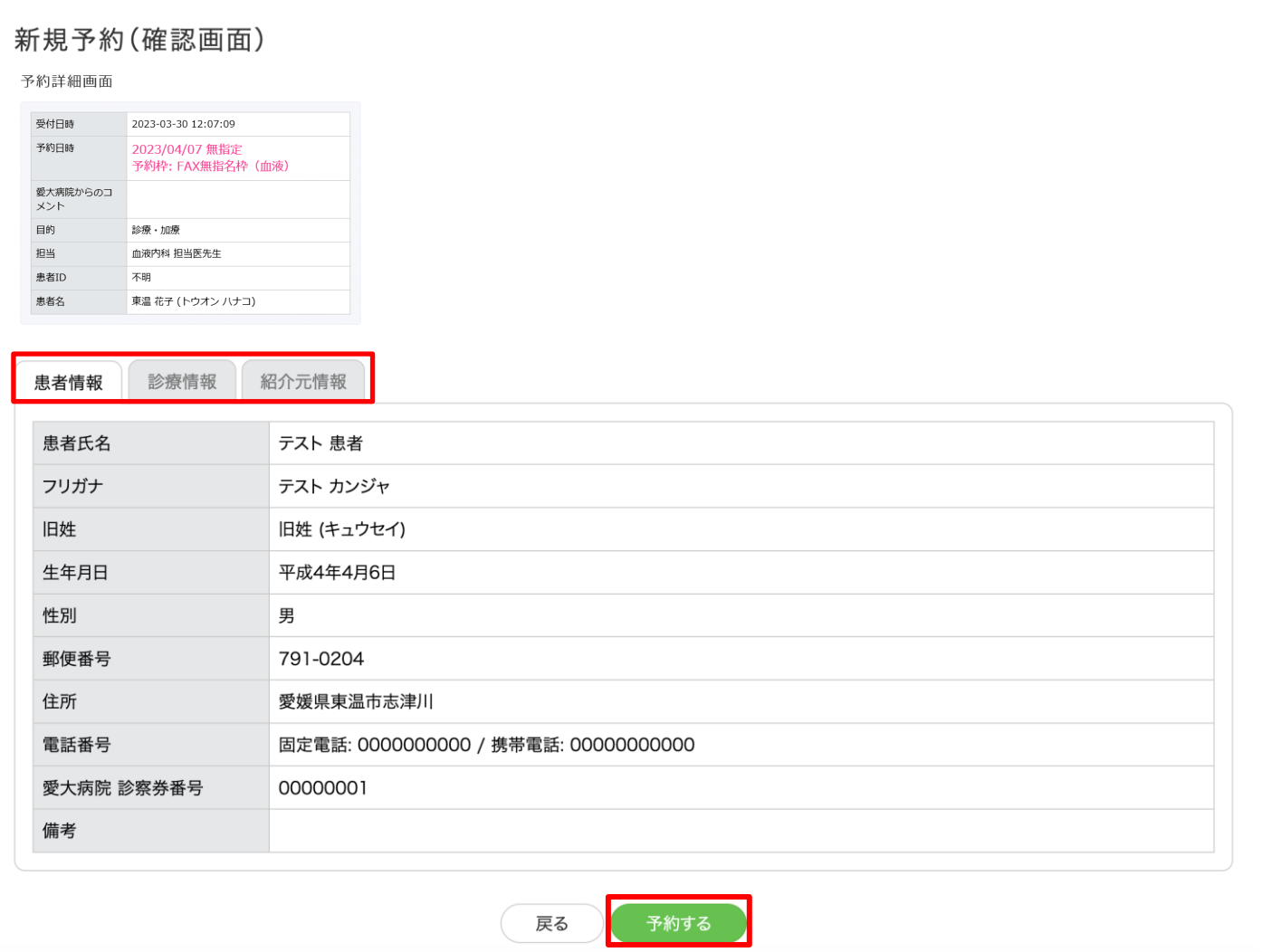

- (1)「患者情報」、「診療情報」、「紹介元情報」の各タブを押して、入力内容を確認します。
- (2)「予約する」ボタンをクリックすると、予約が完了します。 「印刷する」ボタンをクリックして、表示された pdf を印刷し、患者さんへお渡しください。

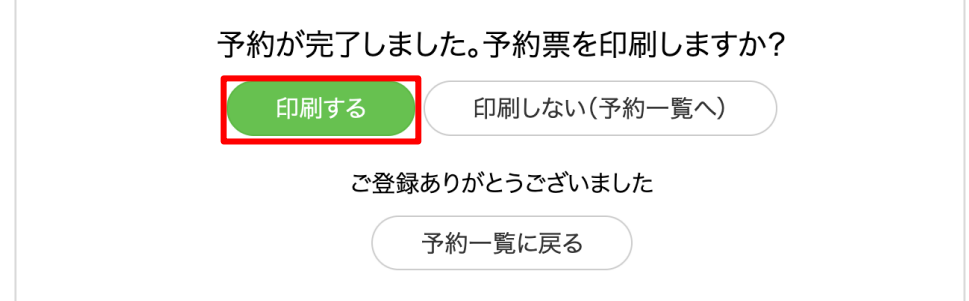

# <span id="page-10-0"></span>3.6. 後から診療情報提供書または画像を添付する場合

予約入力時に「後から診療情報提供書・画像を添付する」を選択して予約した場合、予約画面 一覧画面で マークが表示され、背景が赤色となっています。

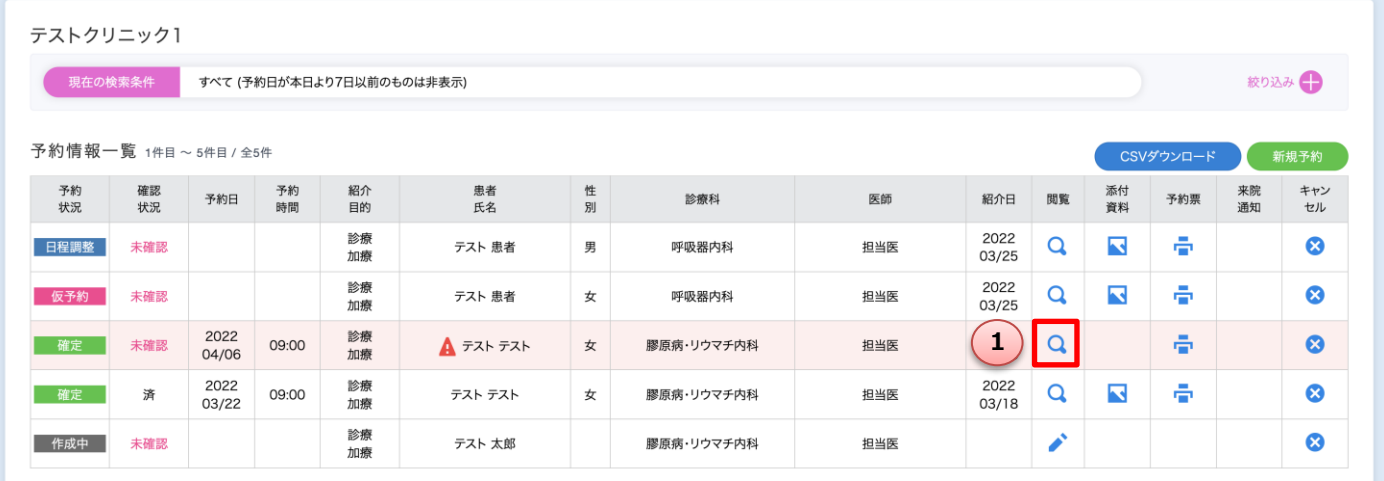

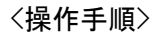

①閲覧ボタンを押します。

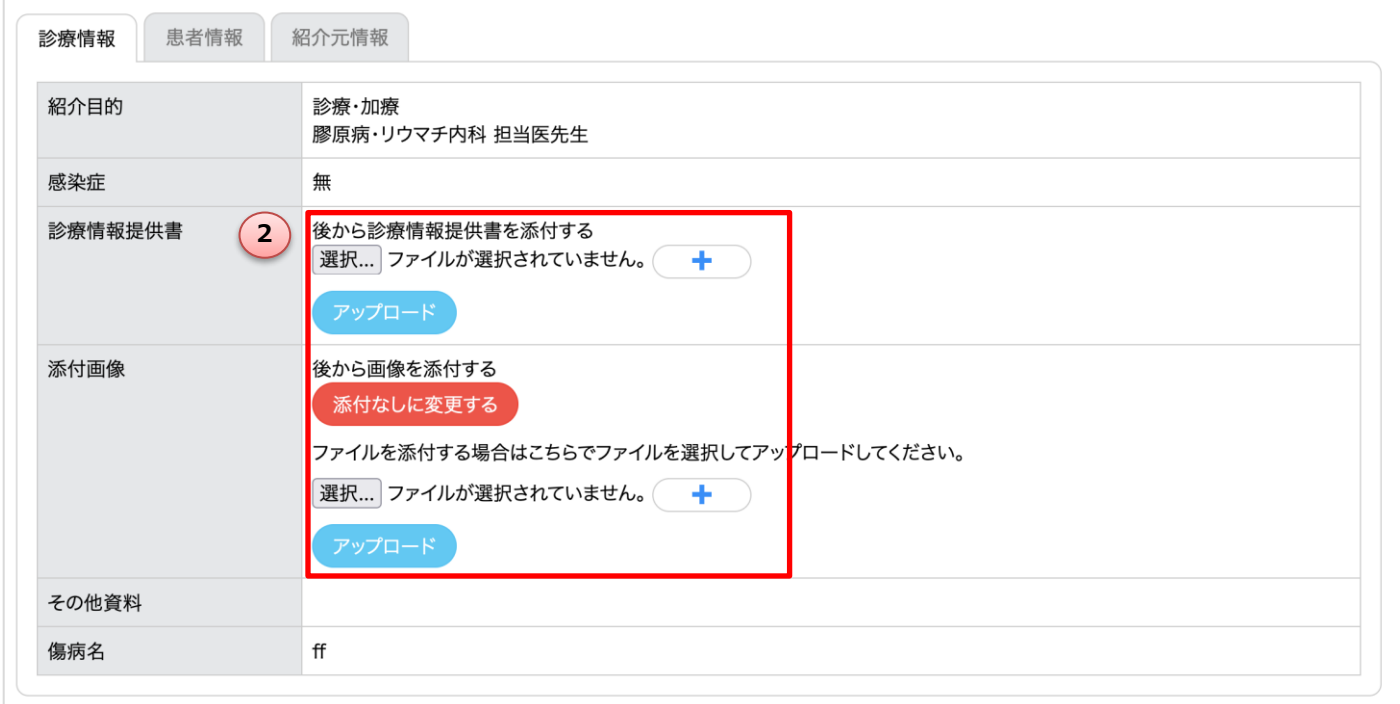

<操作手順>

②ファイルを選択して「アップロード」ボタンを押して、診療情報提供書または画像を添付してください。 添付画像については、「添付なし」に変更出来ます。

※予約当日中に診療情報提供書または画像の添付作業をお願いします。翌日以降も添付されない場合は、通知 メールが届きます。

# <span id="page-11-0"></span>3.7. 「診療情報提供書を記入する」を選択した場合

「傷病名、既往歴及び家族歴、症状経過及び検査結果、MRI 及び CT 検査希望、治療経過、現在の処方、その 他」の入力項目が表示されます。

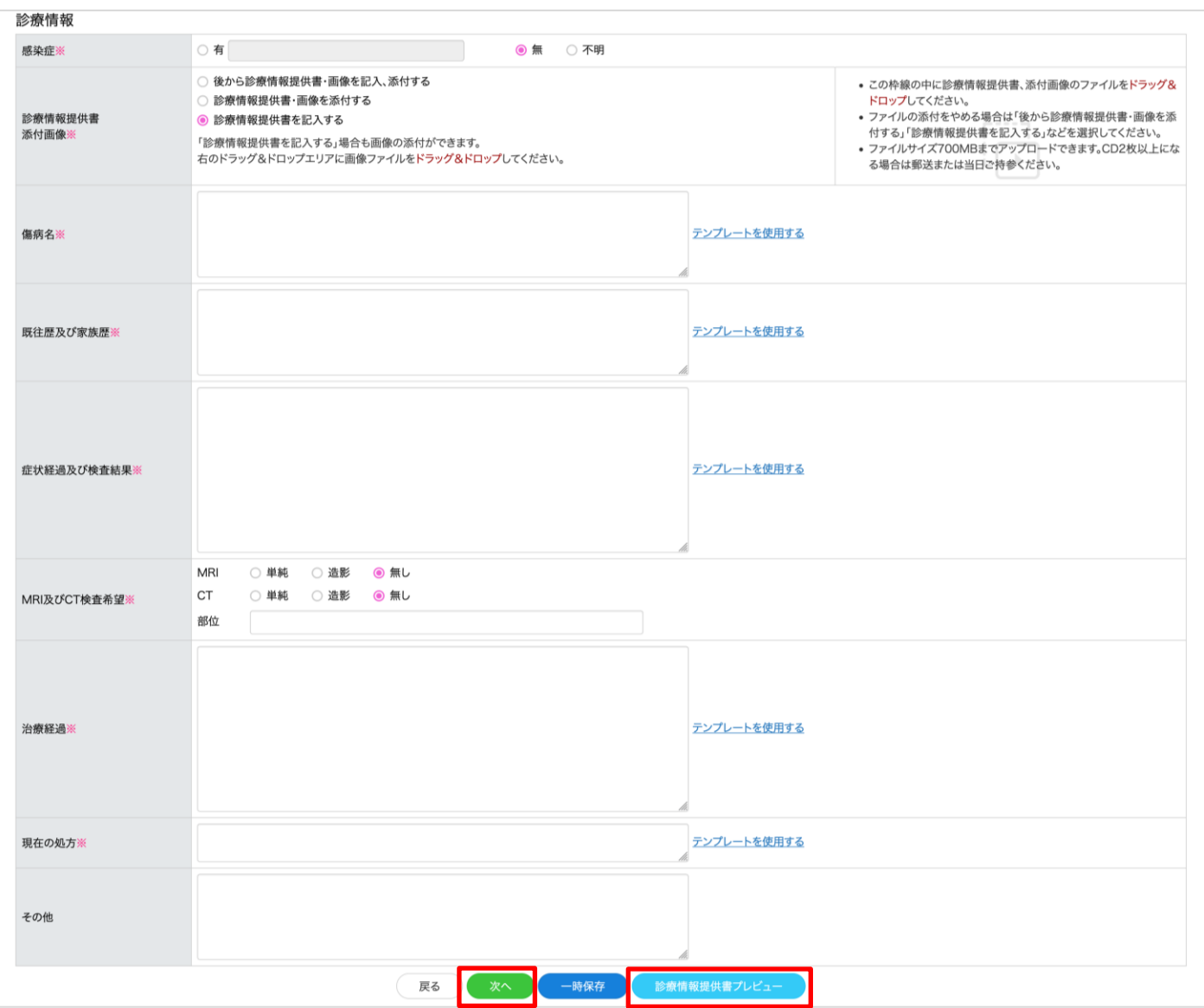

入力後は、「診療情報提供書プレビュー」を押して、表示された PDF を印刷し、捺印後、患者さんにお渡しくだ さい。

また、「次へ」ボタンを押して予約手続きを進めてください。

# <span id="page-12-0"></span>3.8. 申込済みの予約について、添付済み診療情報提供書を差し替える場合

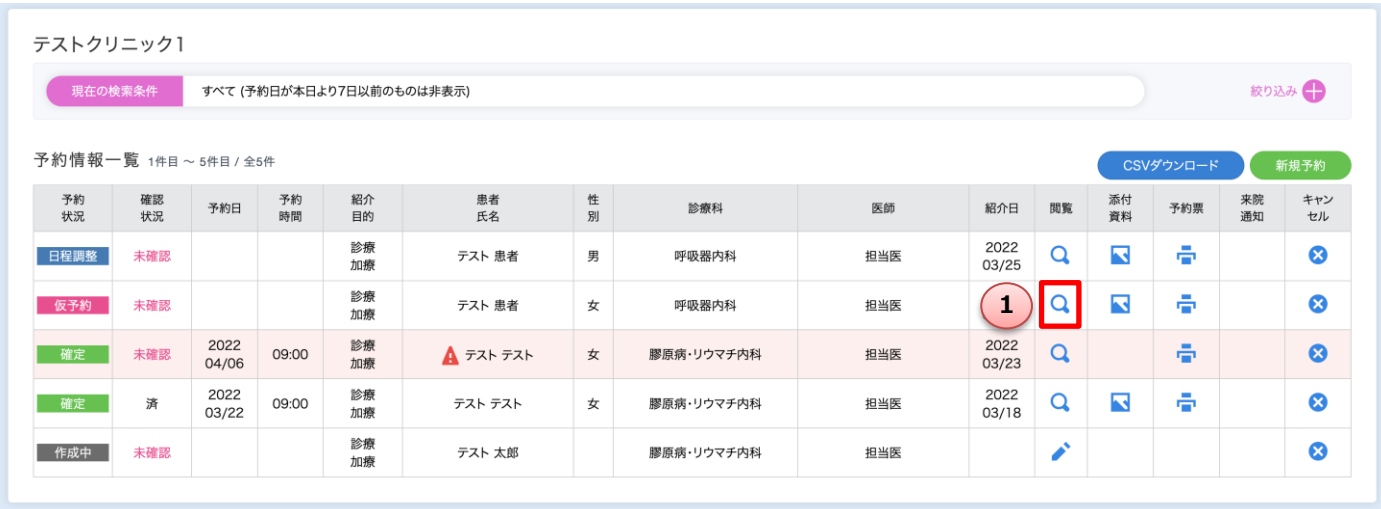

<操作手順>

①閲覧ボタンを押します。

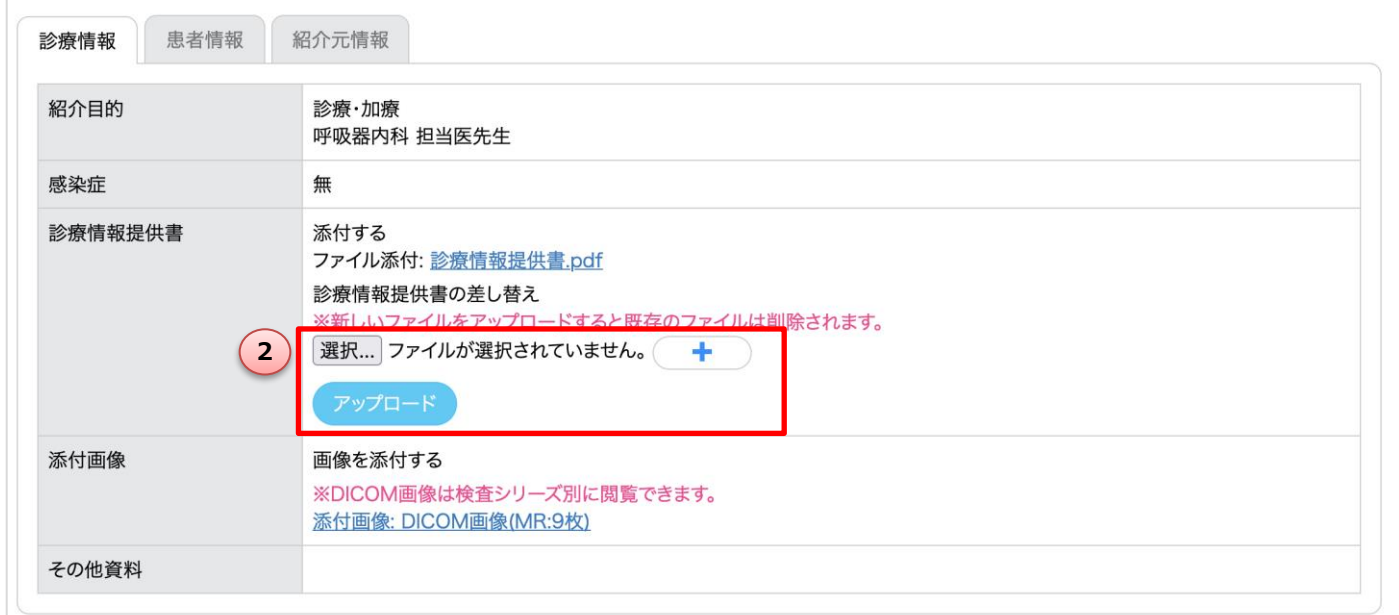

<操作手順>

②ファイルを選択して「アップロード」ボタンを押して、診療情報提供書(pdf)を添付してください。

※差し替えを行うと、すでに添付されている既存のファイルは全て削除されます。複数ファイルを添付してい る場合は、変更のないファイルも合わせて差し替えを行ってください。

# <span id="page-13-0"></span>4. 日程再調整

### <span id="page-13-1"></span>4.1. 日程再調整一覧画面

メインメニュー画面の「日程調整一覧」からアクセスできます。日程再調整の対応が必要な予約情報一覧が表示 されます。

※愛大病院から日程再調整の依頼が入った場合は、指定のメールアドレスに通知メールが届きます。

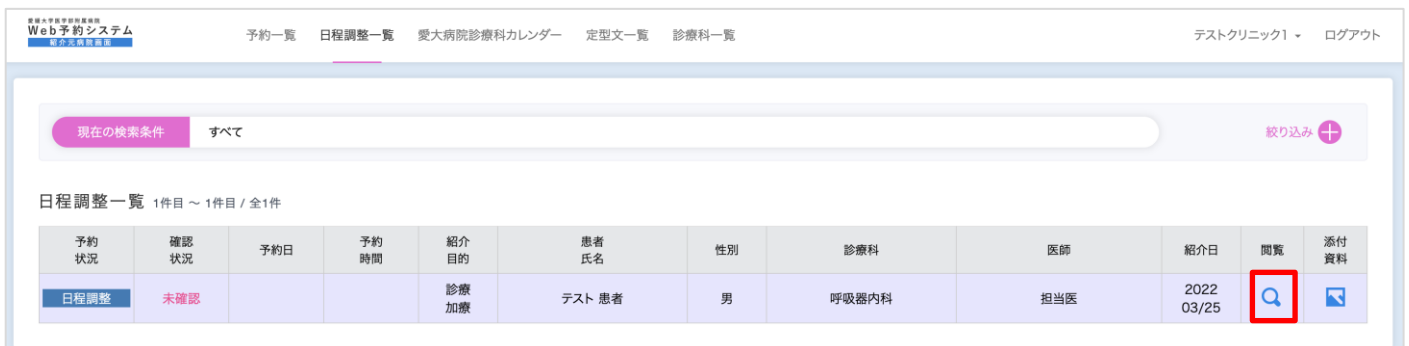

### <操作手順>

(1)「閲覧」ボタンをクリックします。

### <span id="page-13-2"></span>4.2. 予約詳細画面

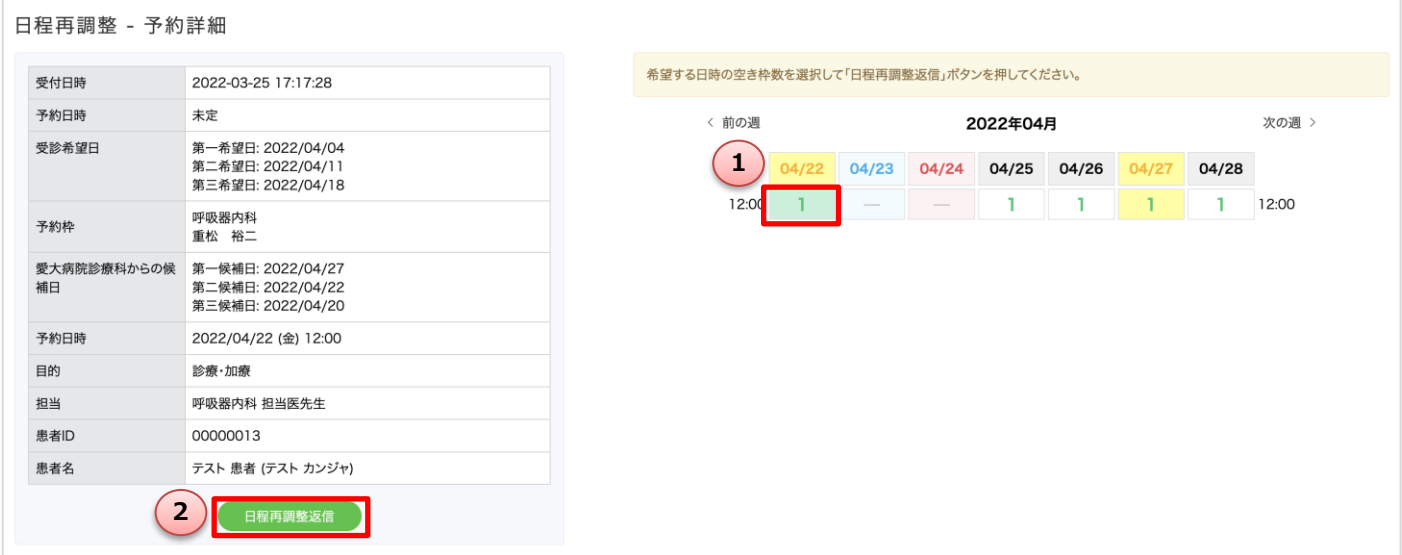

- ① 患者さんと日程を再調整し、カレンダーから、予約日時を選択します。 ※愛大病院診療科からの候補日は、黄色く表示されます。
- ②「日程再調整返信」ボタンをクリックすると、再度愛大病院に予約が入ります。

# <span id="page-14-0"></span>5. 愛大病院 診療科カレンダー

メインメニュー画面の「愛大病院診療科カレンダー」からアクセスできます。 「診療科 / 専門外来」を選択すると、カレンダー形式で空き状況が確認できます。 ※実際の予約は「新規予約画面」から行ってください。

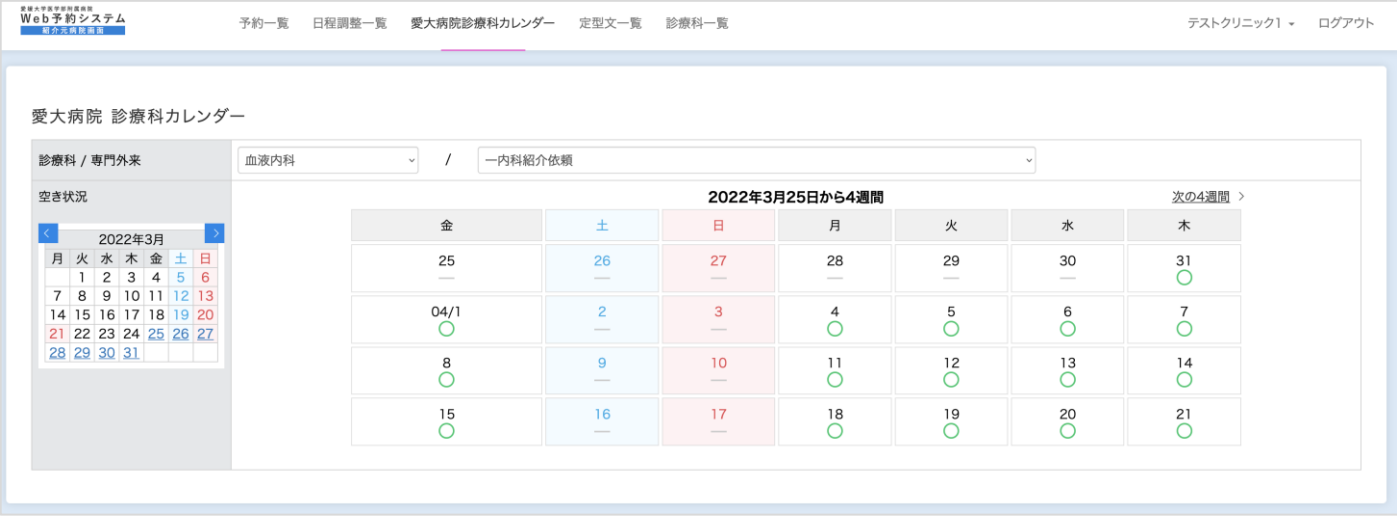

# <span id="page-15-1"></span><span id="page-15-0"></span>6.1. 一覧画面

メインメニュー画面の「定型文一覧」からアクセスできます。定型文の一覧表示、新規追加、編集、削除を行い ます。

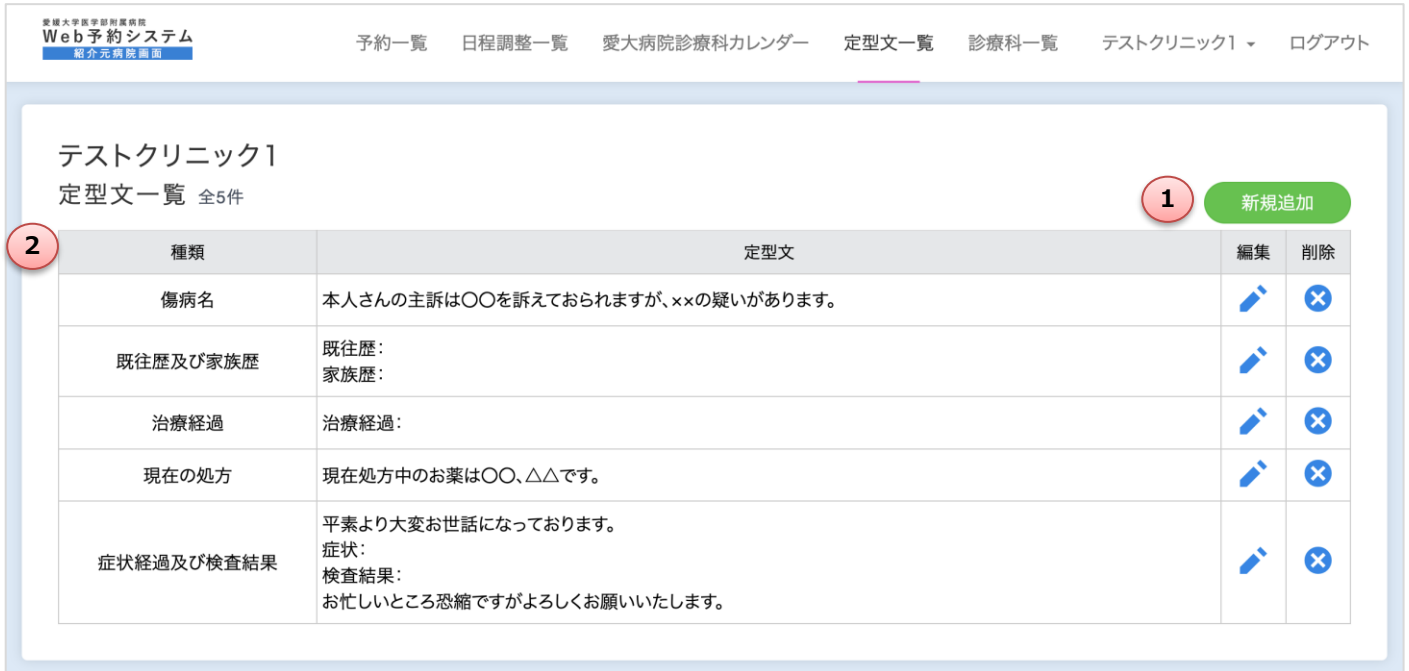

①新規追加

定型文を新たに登録します。

②一覧

登録されている定型文を一覧表示します。 編集:クリックすると、編集画面へ遷移します。 削除:クリックすると、確認ダイアログを表示した後、削除します。

### <span id="page-16-0"></span>6.2. 新規登録・編集画面

一覧画面で「新規登録」または「編集」ボタンをクリックすると当画面が表示されます。

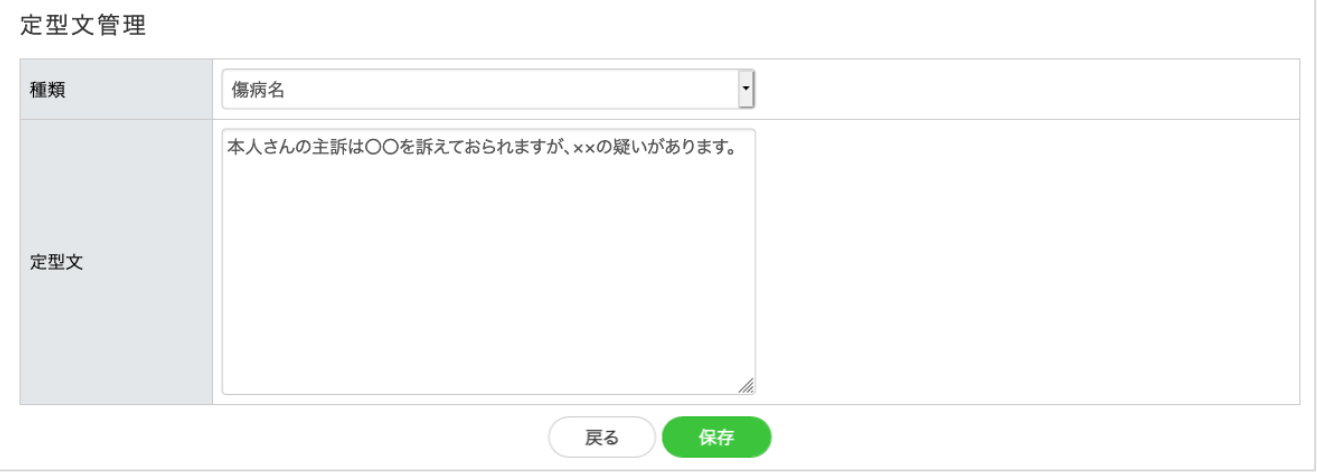

### <操作手順>

(1) 各項目を入力・選択します。

- 種類 :傷病名、現在の処方、既往歴及び家族歴、治療経過、症状経過及び検査結果 を選択 定型文 :定型文を入力
- (2) 「保存」ボタンをクリックすると、登録されます。 ※「戻る」ボタンをクリックすると、登録せず一覧画面へ遷移します。

### <span id="page-16-1"></span>6.3. 登録した定型文の表示箇所

登録した定型文は、新規予約画面で、診療情報提供書を「記入する」を選択した時に表示される入力欄の「テン プレートを使用する」をクリックすると表示されます。

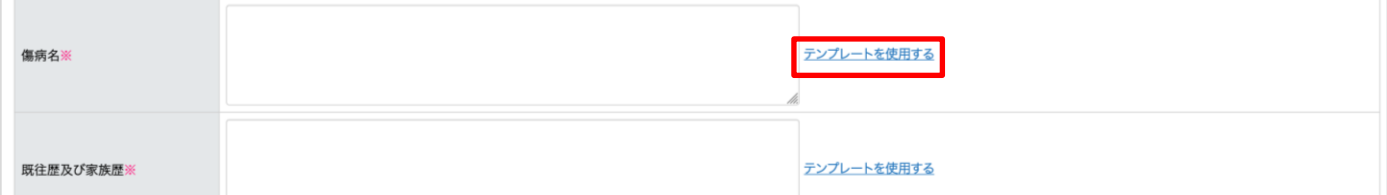

「テンプレートを使用する」をクリックすると定型文が選択できます。

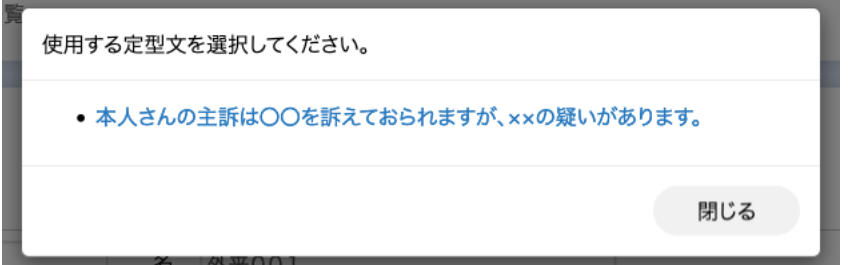

### <span id="page-17-1"></span><span id="page-17-0"></span>7.1. 一覧画面

メインメニュー画面の「診療科一覧」からアクセスできます。診療科の一覧表示、新規追加、編集、削除、表示 の並び替えを行います。

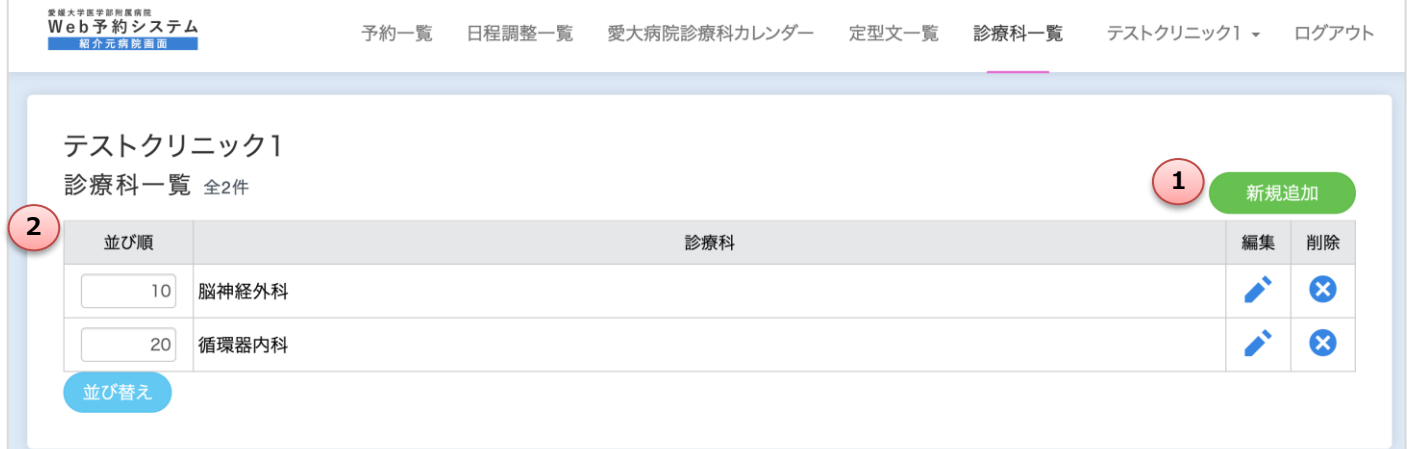

### <操作手順>

#### ①新規追加

診療科を新たに登録します。

②一覧

登録されている診療科を一覧表示します。 並び順:数字を入力し、「並び替え」を押すと、表示順を変更します。 編集 :クリックすると、編集画面へ遷移します 削除 :クリックすると、確認ダイアログを表示した後、削除します。

### <span id="page-17-2"></span>7.2. 新規登録・編集画面

一覧画面で「新規登録」または「編集」ボタンをクリックすると当画面が表示されます。

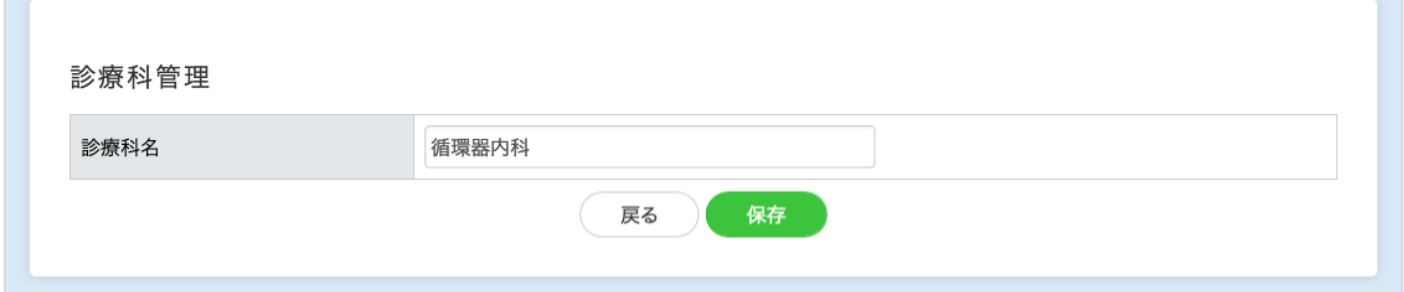

#### <操作手順>

(1) 診療科名を入力します。

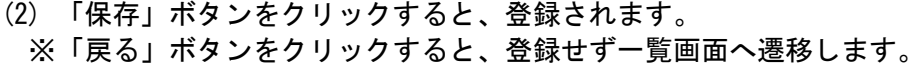

### <span id="page-18-1"></span><span id="page-18-0"></span>8.1. アカウント管理画面

メインメニュー画面の「ログイン名」をクリックして「アカウント管理」を選択するとアクセスできます。アカ ウント情報の変更が行えます。

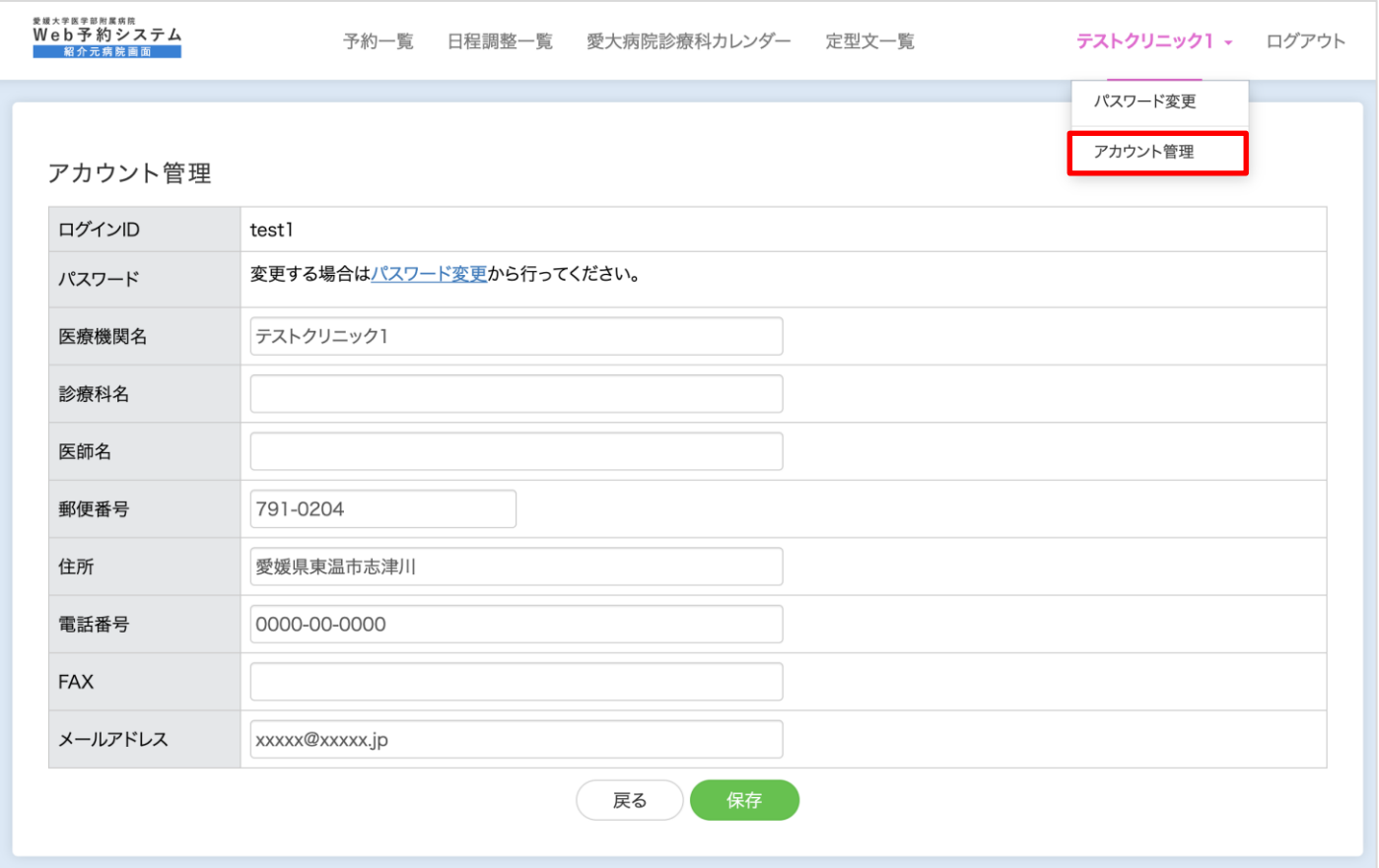

### <操作手順>

(1) 各項目を入力・修正します。

(2) 「保存」ボタンをクリックすると、アカウント情報が変更されます。 ※「戻る」ボタンをクリックすると、アカウント情報変更せず一覧画面へ遷移します。

### <span id="page-19-0"></span>8.2. パスワード変更画面

メインメニュー画面の「ログイン名」をクリックして「パスワード変更」を選択するとアクセスできます。パス ワードの変更が行えます。

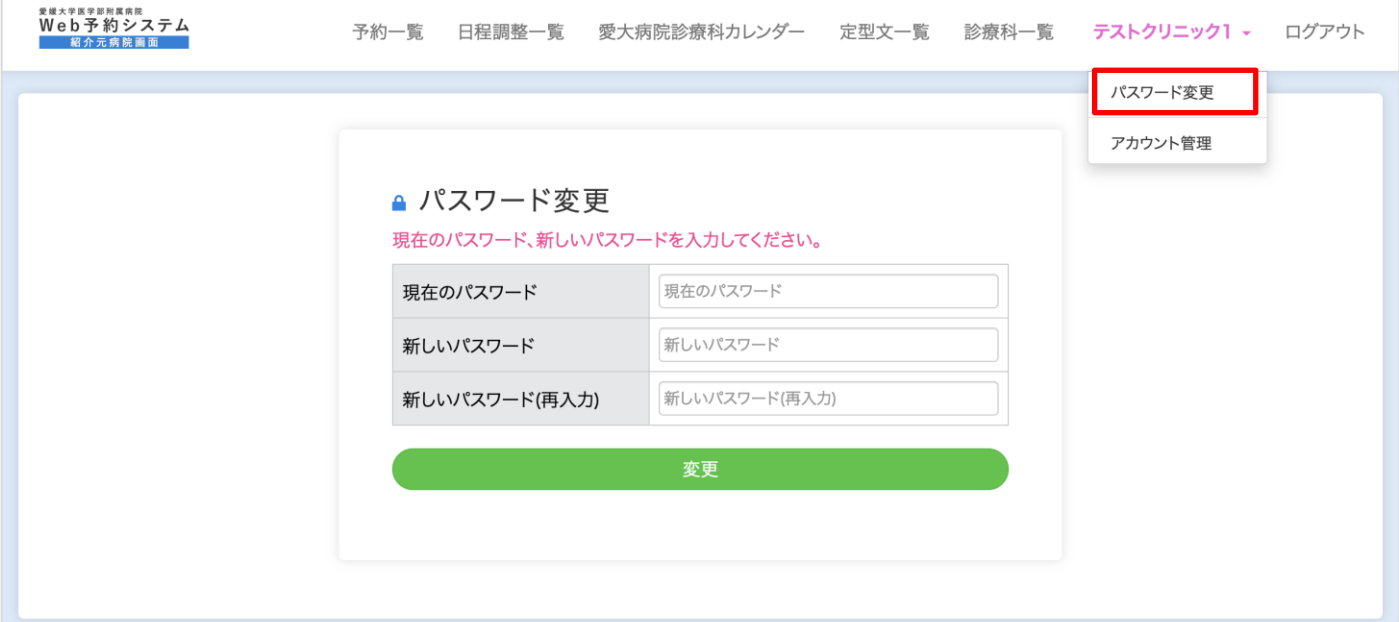

- (1) 現在のパスワードを入力します。
- (2) 新しいパスワードを入力します。
- (3) 新しいパスワード(再入力)を入力します。
- (4)「変更」ボタンをクリックすると、パスワードが変更されます。